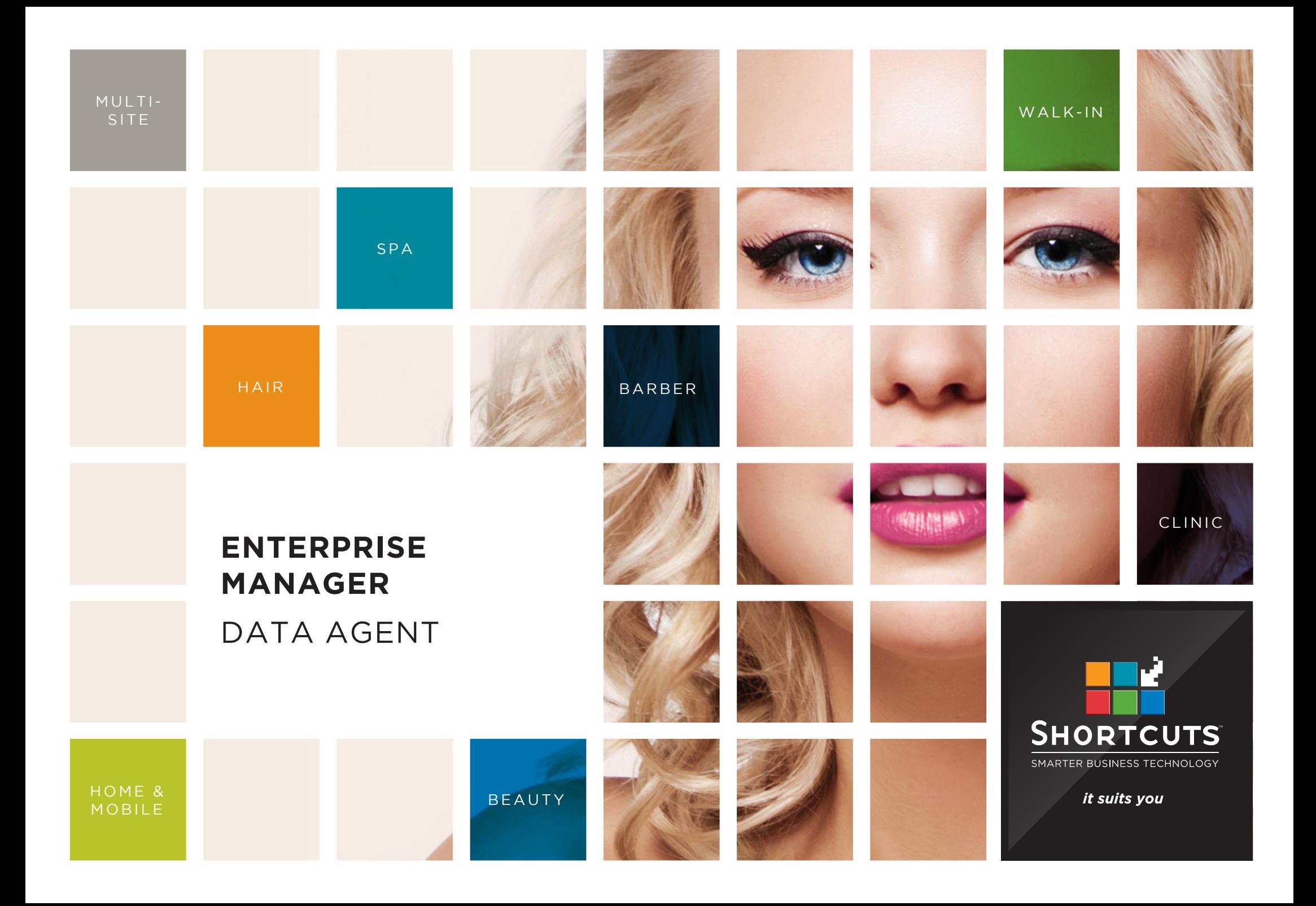

## **Last updated 16 June 2017**

By Erin Lewis

Product: Enterprise Manager

Software version no: 8.0.20

Document version no: 1.0

Country: Australia

# CONTENTS

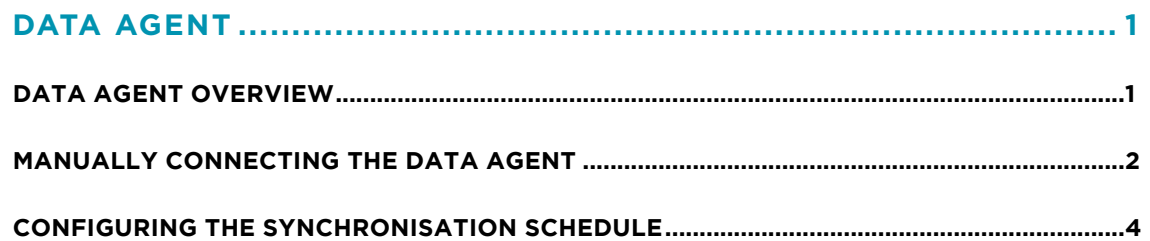

# **ABOUT THIS DOCUMENT**

Working hand in hand with Shortcuts Fusion at your individual sites, Enterprise Manager provides you with the power and flexibility to make fast and intelligent decisions to enhance and grow your business.

With Enterprise Manager, you can configure items such as products, services, sundry items, payment options, employee details, security levels and much more!

This document is designed to give you a helping hand when it comes to setting up and managing your sites in Enterprise Manager.

# <span id="page-3-0"></span>DATA AGENT

# **DATA AGENT OVERVIEW**

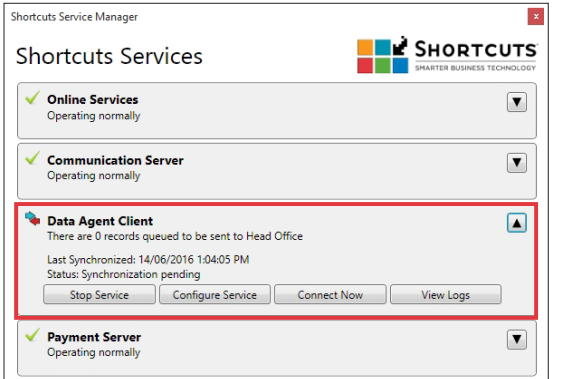

The data agent is a significant part of the communications system between head office and each individual site. Installed at each site and utilising the internet, the data agent has the important task of sending transactional data to head office and receiving configuration data from head office.

The data agent is configured to send and receive information on a regular basis to ensure that both head office and sites have the most up to date information. In the event of an internet service interruption, the data agent will keep track of the information that needs to be sent and send it through as soon as the internet is back up and working.

Green arrows indicate that data transfer is in progress.

Blue and red arrows indicate that the data agent is standing by. This is the colour you will see when the data agent is working normally.

Red arrows indicate that there is an error communicating with Enterprise Server. It could be as simple as Shortcuts Fusion or Enterprise Server not being connected to the Internet, or it could be a problem related to the data that the data agent is attempting to transfer. First, check that your internet connection is working, then try manually connecting the data agent. If the red arrows are still displayed, contact your Shortcuts support team.

 A red 'X' indicates that the data agent is not installed. If you see this icon, contact your Shortcuts support team to get the data agent installed.

# <span id="page-4-0"></span>**MANUALLY CONNECTING THE DATA AGENT**

Under certain circumstances, you may need to manually connect the Data Agent if it does not connect automatically.

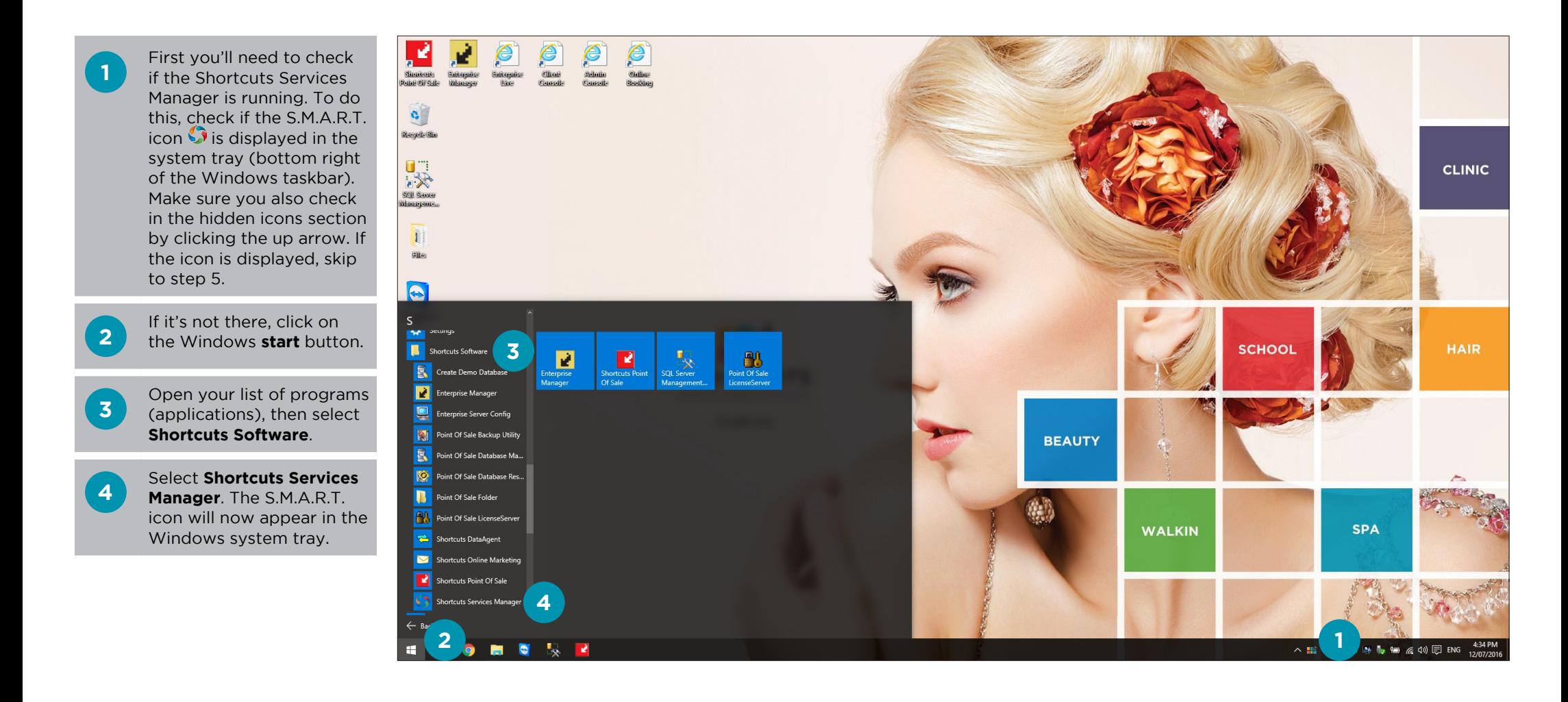

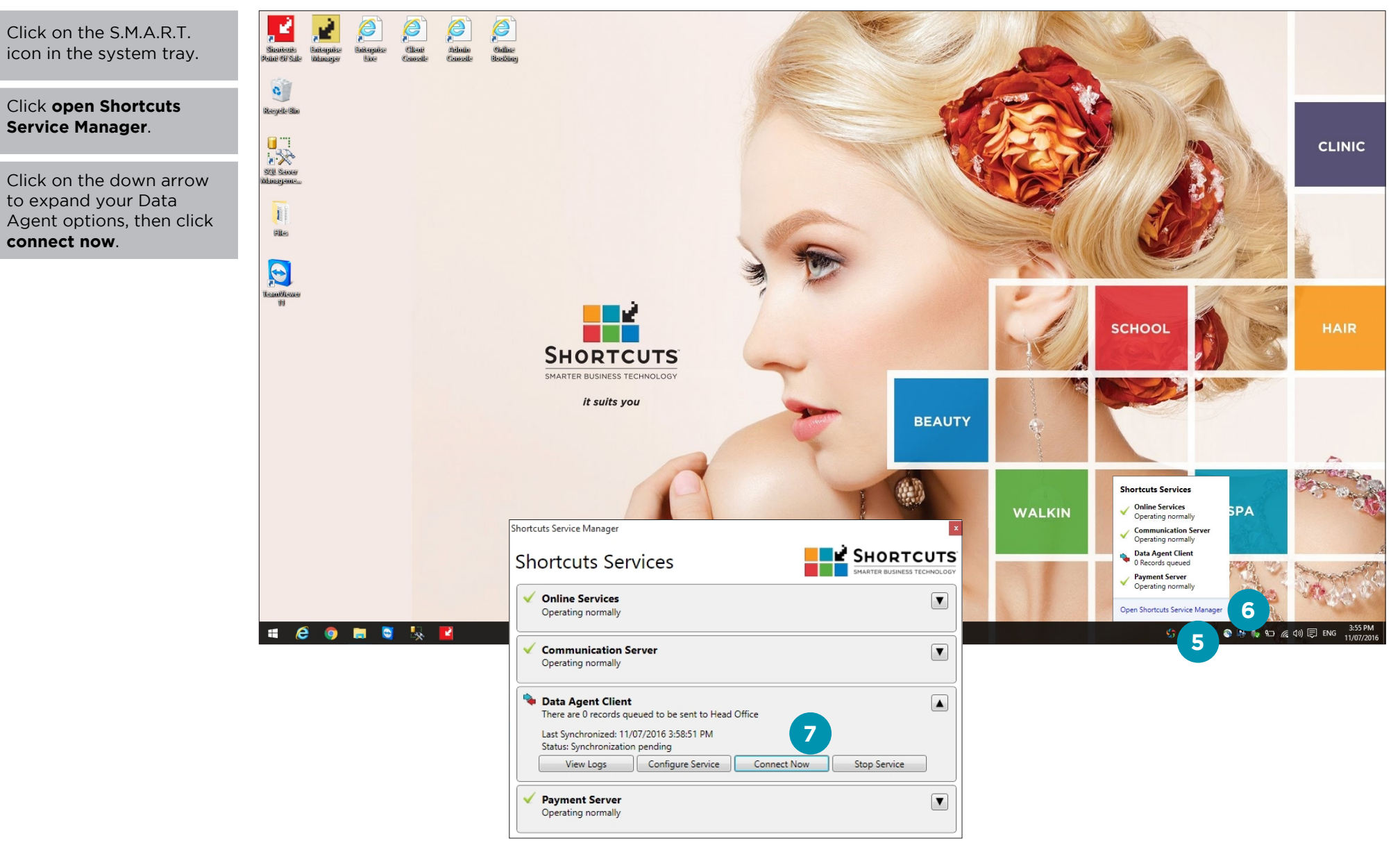

**5**

**6**

**7**

### Page 3

# <span id="page-6-0"></span>**CONFIGURING THE SYNCHRONISATION SCHEDULE**

You can choose how often the Data Agent will synchronise by changing this setting in your Shortcuts Services Manager.

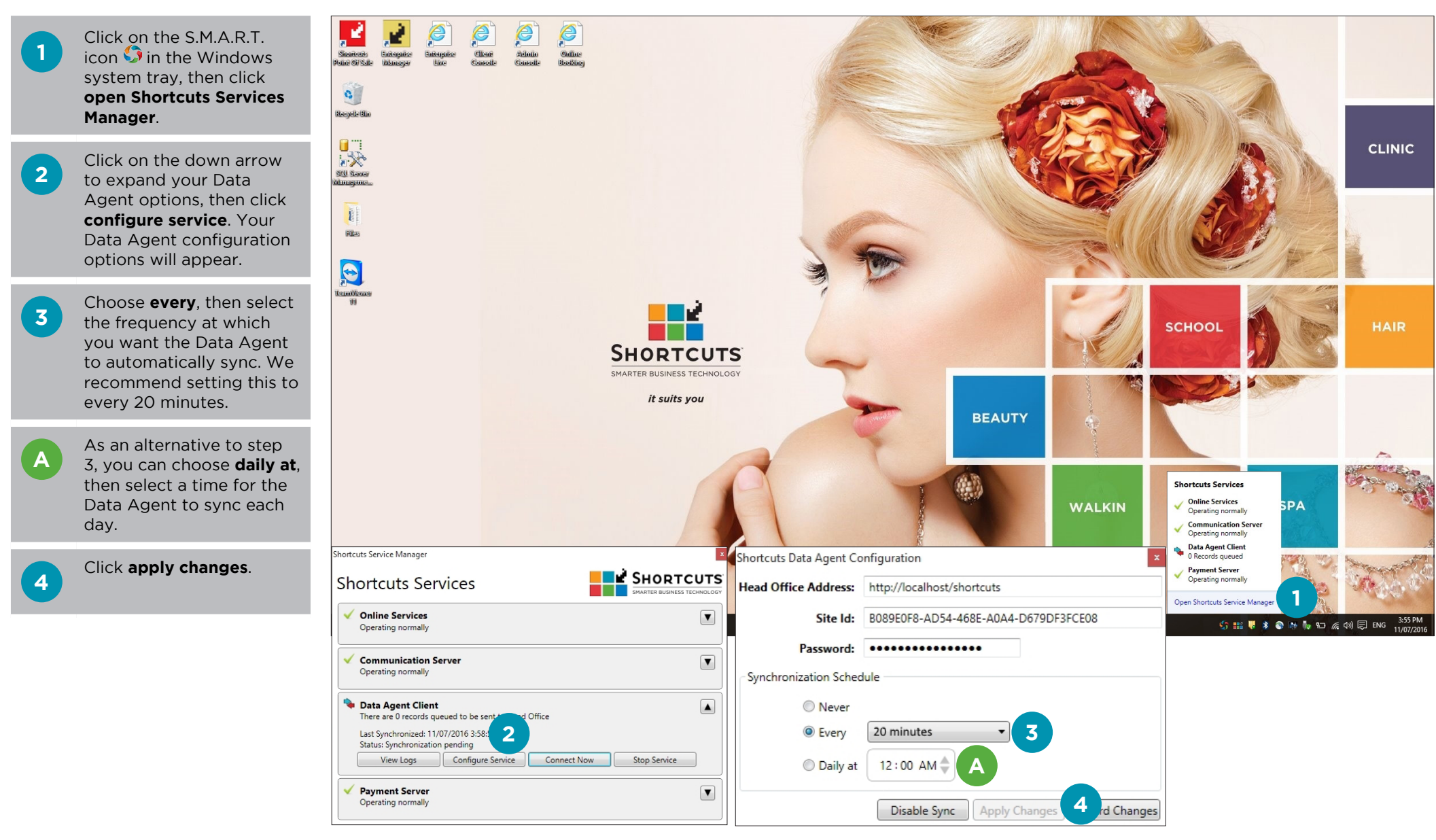

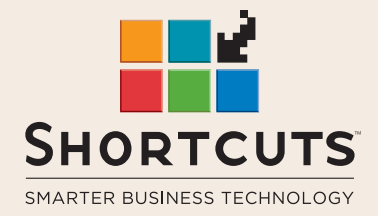

it suits you

#### **AUSTRALIA AND ASIA**

166 Knapp Street Fortitude Valley QLD 4006 Tel: +61 7 3834 3232

**www.shortcuts.com.au** 

### **UK AND EUROPE**

Dalton House Dane Road, Sale Cheshire M33 7AR Tel: +44 161 972 4900

#### **www.shortcuts.co.uk**

#### **NORTH AMERICA**

7711 Center Avenue Suite 650 Huntington Beach CA 92647 Tel: +1 714 622 6682

#### **www.shortcuts.net**

HAIR | BEAUTY | CLINIC | SPA | BARBER | WALKIN | SCHOOL | MULTI-SITE